## e-STATION Program Help

This software is an application program to monitor the operation of e-STATION chargers. It is self-instructive and easy to use for who are using an e-STATION charger.

 This software needs a serial number and a key of its own to be operated normally. When you install the program at the first time it has limitation of trials by numbers. It is restrained to run by 50 times and the number will be reduced by one at every running the program. But if you input the serial number and key that supplied with CD the limitation will be cancelled.

Any commercial reproduction or copy of this program is strictly prohibited

#### **-. System requirement**

CPU : Pentium 3.1GHz or above RAM : Minimum 256KB Disk space : Approximately 5MB VGA : True Color, 1024\*768 or higher resolution Operating System : Windows 2000, Windows

#### **-. Install the program with CD**

This program is supplied at a CD with an USB cable to communicate with e-STATION charger.

When you insert the CD to the CD-ROM driver at your PC the 'setup' program will be executed automatically. If the program does not start you need to execute 'E:\setup\setup.exe' manually. (in case of your CD-ROM driver represents 'E:')

\* The program uses some extra execution files from system directory not only files at its installation directory.

#### **-. Install the driver file for USB**

The program should communicate with e-STATION charger using USB port. So the USB driver file should be installed at your PC when you set up the program. The driver file will be supplied with the program kit.

#### **-. Running the program**

You can execute 'eSTATION.exe' at the directory where the software installed. If the setup procedure is completed normally you can find the short-cut icon of the program at desktop.

When you run the program at the first time you need to input the serial number and key that are supplied with CD. By doing this, the trial limitation will be cancelled.

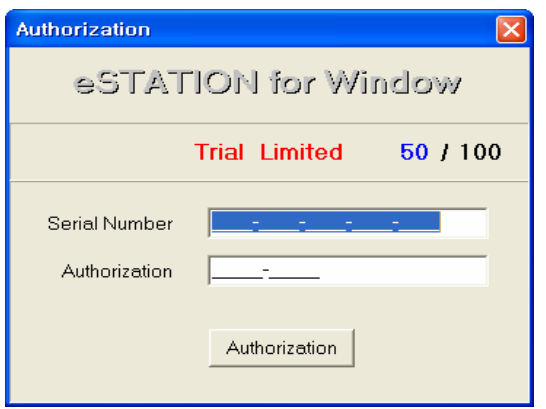

### **-. Main menus**

#### **File Menu**

Open: To open the file you saved. The extension of the file name will be '.PDS'. Save As: To save the data of activated window as a file. The extension of the file

name should be '.PDS'.

Print: Print out the graph of activated window. The output would fit at A4 size. Config: Includes some default settings you can amend. And also this includes

color setting on values of graph.

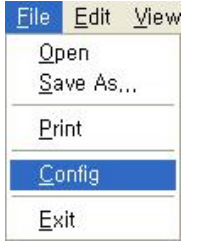

#### **Edit Menu**

Copy BMP: To copy the graph to the clipboard as a BMP file. This can be pasted to other application program

Copy Meta: To copy the graph to the clipboard as a Meta file.

Save BMP File: To save the graph as a BMP file. Save Meta File: To save the graph as a Meta file. Title Edit: To edit the title of graph.

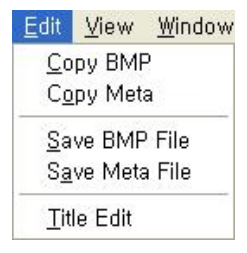

#### **View Menu**

Individual Voltage: Shows the voltage of individual cells. For this, the separate connection to each cell should be done.

Cursor Info: Shows the values of the cursor position on the graph.

Voltage: Check to show the voltage curve.

Current: Check to show the current curve.

Temperature: Check to show the temperature curve.

Capacity: Check to show the capacity curve.

Gradient: Check to use the background color at the graph. The background color can be set at 'Config' option.

Cursor Line: On or off the full size of '+' cursor.

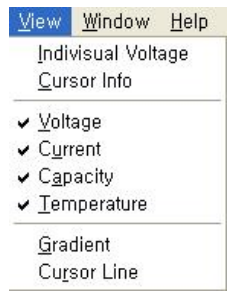

#### **Windows Menu**

Cascade: To array windows when there are more than one window during the operation.

Title Horizontally (Vertically): To array windows horizontally or vertically.

Arrange: To arrange minimized windows.

Close All: To close all windows without savings. If the charger is in operation a new window will be opened to draw the graph continuously.

Redraw: To refresh the graph if there are afterimages like cursor line in the window.

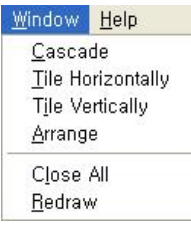

#### **Help Menu**

About: To show the program information. User Guide: To open the help file.

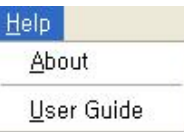

#### **-. Short-cut icons**

There is a menu bar of short-cut icons that are frequently used.

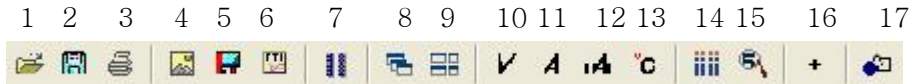

- 1. File Open
- 2. File Saved…
- 3. Print
- 4. Copy BMP
- 5. Save BMP File
- 6. Title Edit
- 7. Pause: To pause drawing the curves temporarily but the data keeps on saving.
- 8. Cascade
- 9. Title Horizontally
- 10. Voltage: To on/off the voltage curve.
- 11. Current: To on/off the current curve.
- 12. Capacity: To on/off the capacity curve.
- 13. Temperature: To on/off the temperature curve.
- 14. Individual Cells
- 15. Show Cursor Info
- 16. Cursor line: To on/off the large cursor line
- 17. Redraw: To refresh the activated window.

#### **-. What you see at the display**

The program will be shown like below.

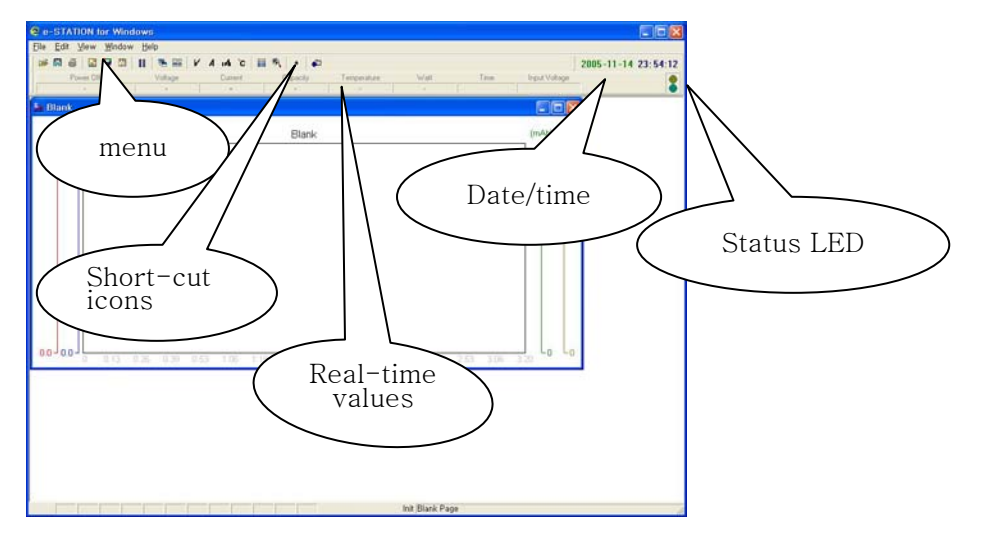

#### **-. Utilize the program**

- 1. Execute the program. You can execute the eSTAION.EXE at the directory the program resides or double click the e-STATION icon at your desktop.
- 2. Connect the e-STATION charger to the power supply and link the charger to your PC via USB cable.
- 3. Connect the battery being charged or discharged to the charger.
- 4. Operate the charger as your requirement to start the process. The graph will be drawn automatically at a new session.

 $V$   $A$   $M$   $C$ **-. Select the display curve** 

You can select the curve you want to see by click the icon.

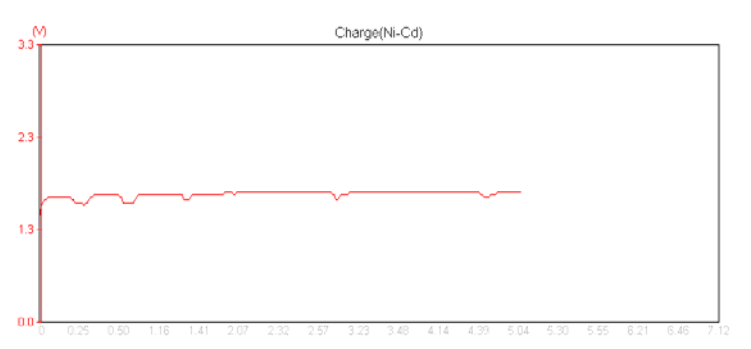

## **-. Show the cursor value**

۹Q.

If you select 'Cursor Info' at menu there will be a small window that shows the value of cursor position. When you change the pointer to a full size  $\pm$  cursor with opening the window of 'Cursor info' there may be afterimages of cursor. You can erase those afterimages to clean up the graph by selecting 'Redraw'.

.

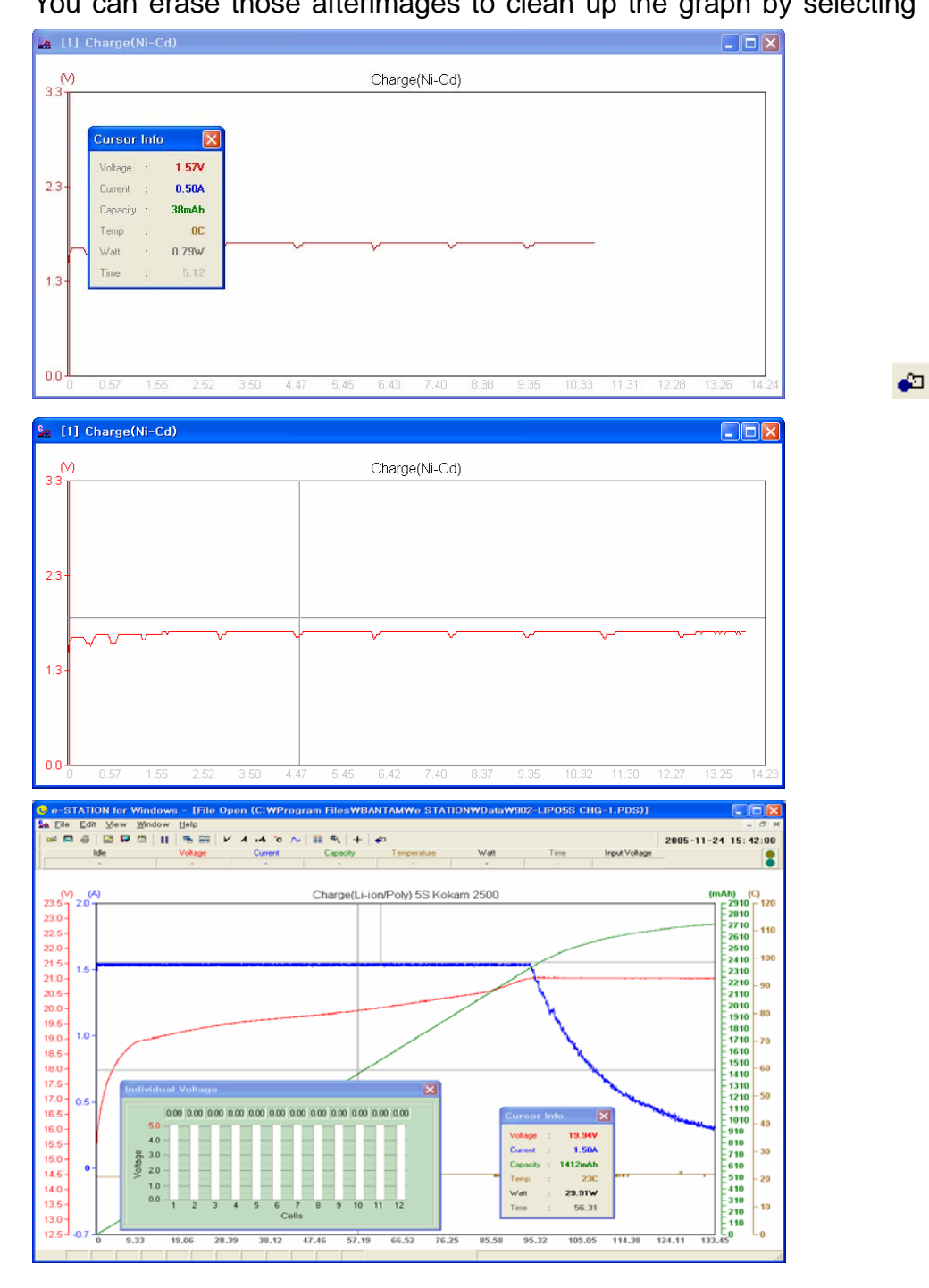

#### iiii **-. Show the voltage of individual cells**

You can see the window of individual voltages when the battery pack that is equipped with separate voltage connector being charged. Please refer your charger's operation manual.

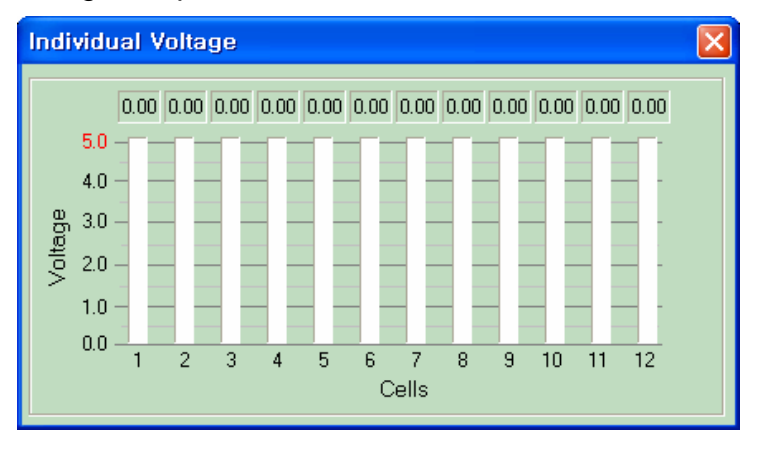

#### – <u>G</u>radient **-. The background color of graph**

You can adopt the background color of graph to high-visibility of the graph. The background color can be defined at 'Config' menu.

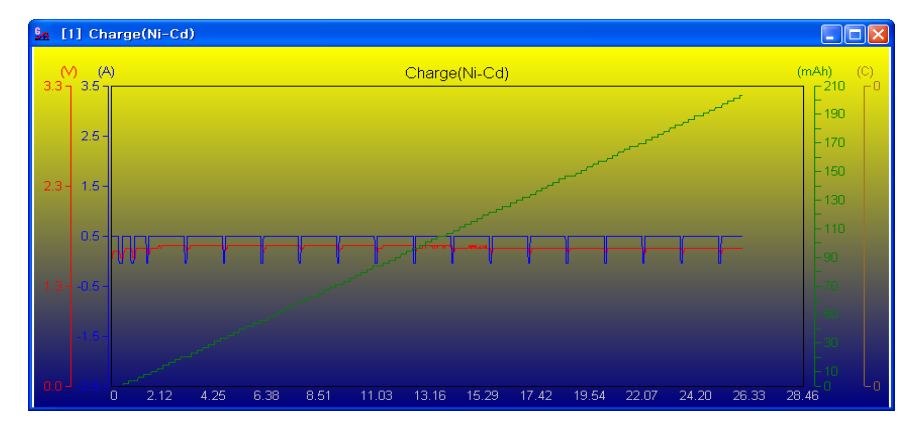

#### ■ Config **-. Preferences at**

User Name: Simply input the user name.

Voltage, Current, Capacity and Temperature : Define the color of each curves. Time: Define the color of elapsed time.

Graph Background: Define the background color of the graph.

Top - Bottom: Define the color of top and bottom to utilize the color gradient. Gradient: On and off the color gradient.

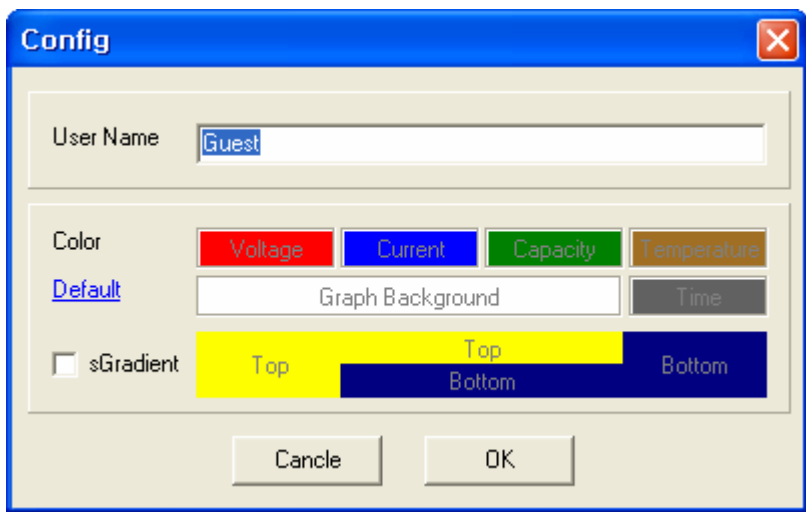

## **-. Print**

You can print out the graph to the printer linked to your PC. The paper size will be A4 'landscape' and be color or B&W. When you click the print icon  $\bigcirc$  the preview window will be shown first.

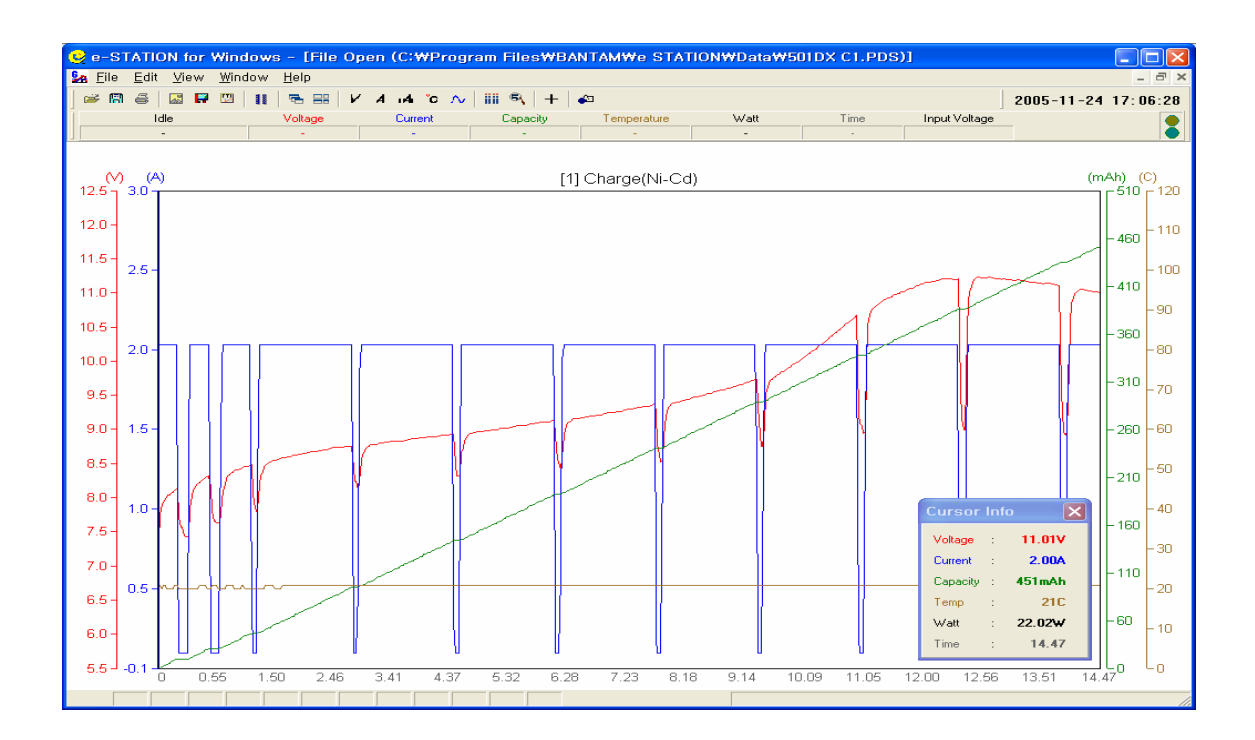

# *Advanced options*

#### **-. Define the color of graph**

You can change the color of the text that shows the value of variables at the upper section of the graph. To do this, point the text to be changed with pressing Ctrl+Shift key and click the right button of the mouse. The color setting window will be opened.

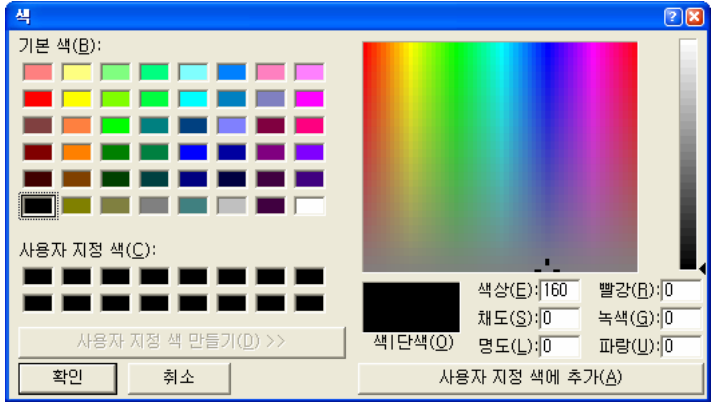

**-. Change the title of graph** 

■ Title Edit

You can change the title of graph to discriminate from others.

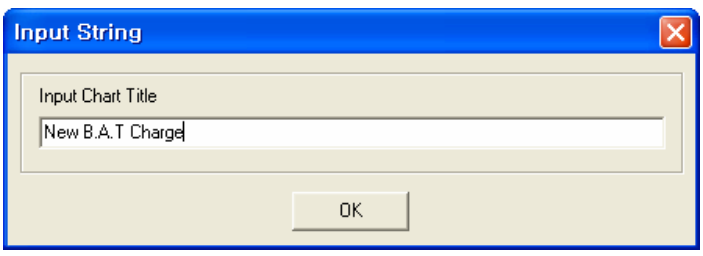

# **-. Failure of communication via USB port**

If the e-STATION charger is operating normally the data packet will be transferred to PC at every one second. The yellow LED at the right-upper section of the graph will be blinking at a normal communication. If it does not blink the communication has a trouble. The e-STATION charger is using the way of serial port to link USB port. So it will be assigned to one of COM ports of the PC automatically (normally one of #3 to #9 COM port). But if there are more

than 8 COM ports at your PC the USB port can be assigned to #10 COM port. In this case, the communication will be failed and you should assign the serial port number to one of #3~#9 COM port.

### **-. Other failures**

- 1. The old model of graphic card that can not support 'True color' will cause the trouble.
- 2. The program will not be executed for lack of memory (RAM).
- 3. When the CPU is busy the operation of program can be slow down.